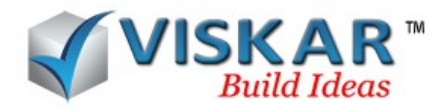

#### **REPORT & BAR LIST - MULTIPLE CHOICE QUESTIONS**

- 1. Which option allows the user to create a new report template?
	- a) Designer
	- b) Create a new report
	- c) Generate report
	- d) None of the above
- 2. The fields available in the report, can be customized.
	- a) True
	- b) False
- 3. Concrete estimation report can be taken by VISKAR BIM?
	- a) True
	- b) False
- 4. What are the types of barlist formats available?
	- a) RASA
	- b) RASA and RSOULE
	- c) RSOULE
- 5. Which field is mandatory to take off?
	- a) Release number
	- b) Control Code
	- c) Job number
	- d) Plane
- 6. Reports are saved in which of the following format?
	- a) .csv
	- b) .vbim
	- c) .vbmt

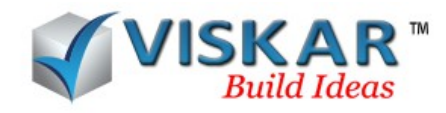

d) .cvs

7. Can rebars be edited after take-off?

a) Yes

b) No

8. How many times take-off can be taken for a single rebar?

a) 1

b) 2

c) 3

d) 4

9. Take-off primarily displays \_\_\_\_\_\_\_\_\_\_ of the rebar.

a) Only BBS

b) Only Weight

c) BBS and Weight

d) Volume

10. The rebars can be edited, after the bar list taken?

a) Yes

b) No

11. What is the default paper size used in report templates?

a) A3

b) A0

c) A2

d) A4

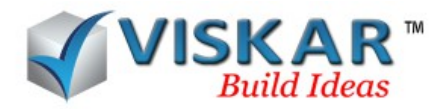

### *VISKAR BIM – EXERCISE*

1.Model the rectangular footing of size (F1) 5-00 X 5-00 X 2-00, #5@12" T&B EW with standard hook & column of size (C1) 1-00 X 1-06 X 12-00, 3#7ES & #3@10"

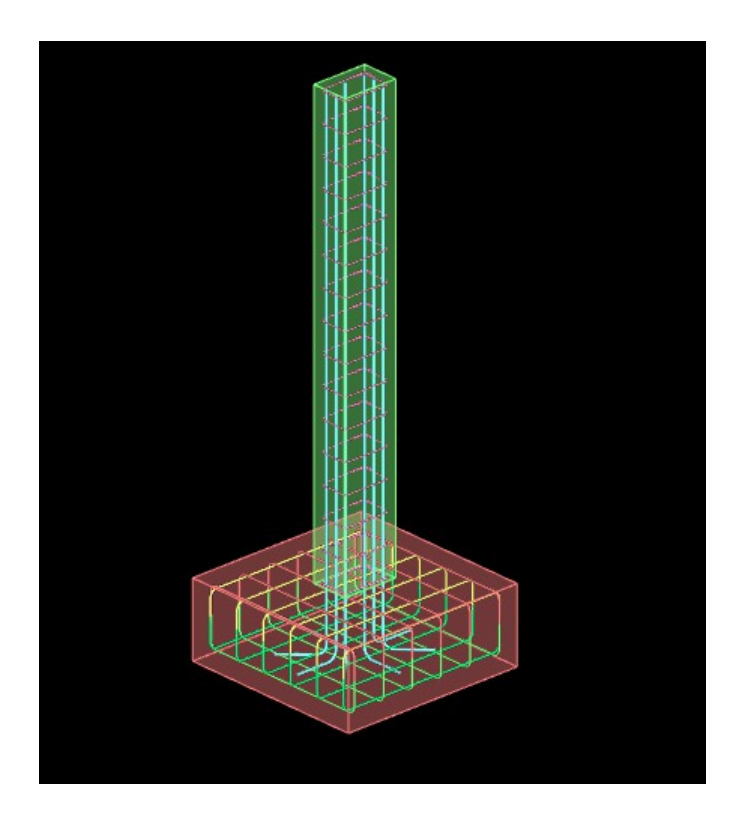

2. Generate the Concrete estimation report of F1&C1

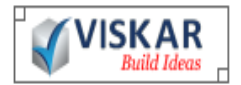

# DETAILED CONCRETE ESTIMATION

Page N of M

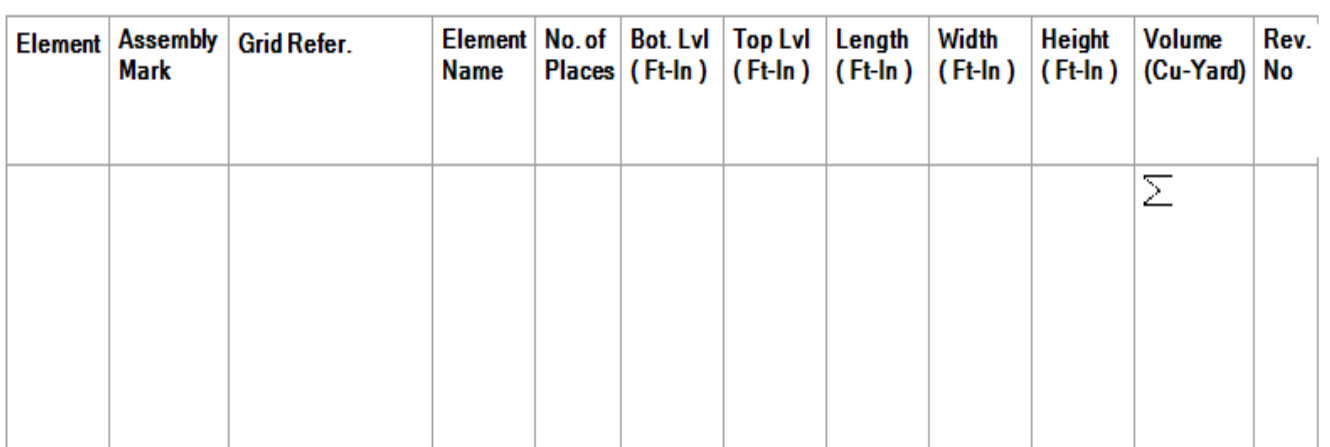

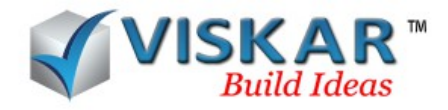

## 3. Generate the BBS with bend shape

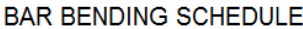

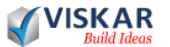

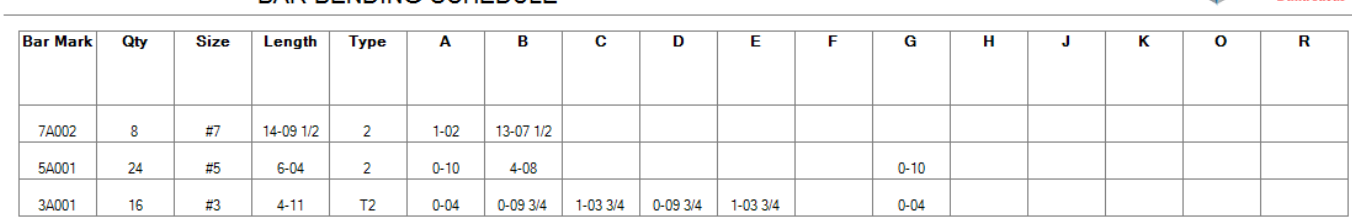

#### 4. Generate the bar list in ASA format.

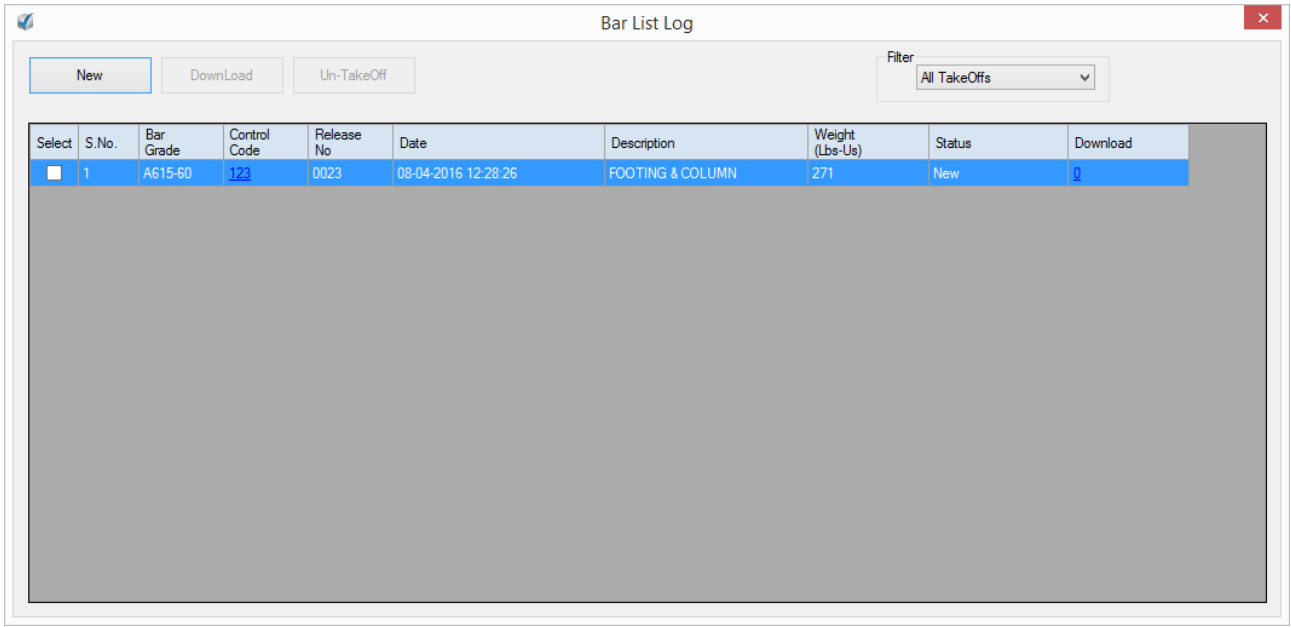

- 5. Customize the report format as "BBS-1". Add the following field
	- a) Element name
	- b) Bar mark
	- c) No of places
	- d) Qty
	- c) Bar dia
	- e) Total length
	- f) Weight

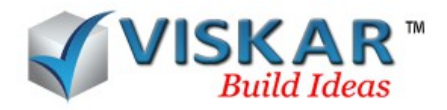

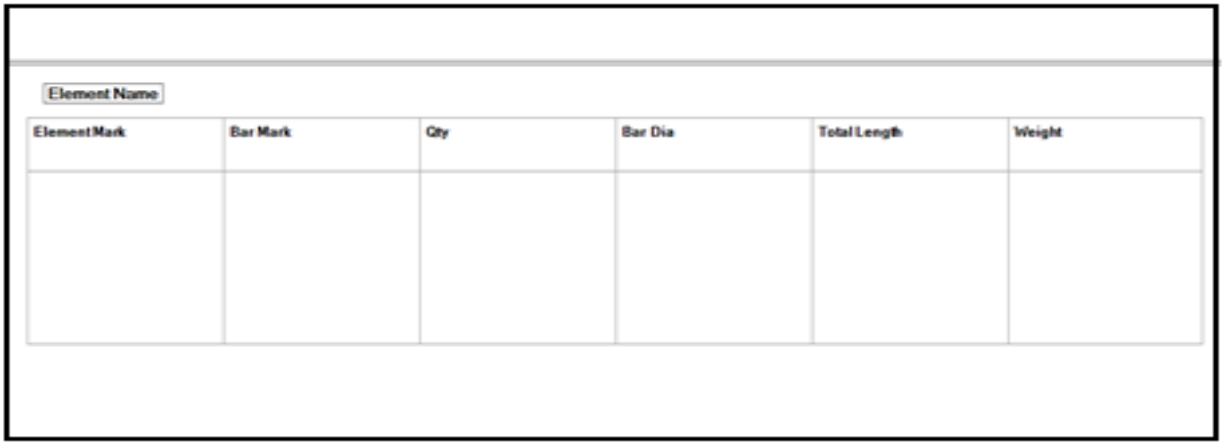

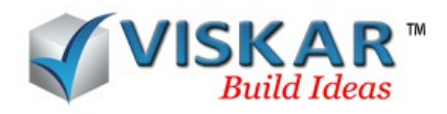

## *EXCERCISE QUESTIONS*

- 1. What is the volume generated for the footing and column in the concrete estimate report?
- 2. What is the total weight of the BBS.
- 3. Which field is mandatory in RASA format?
- 4. Rebar in the model can be edited, after the bar list taken.
	- a) True
	- b) False
- 5. Bar list can be downloaded by clicking \_\_\_\_\_\_\_ button.
- 6. Un-takeoff option located at \_\_\_\_\_\_\_\_ dialogue box